## *V5R12 NC Update-Workshop*

- $\mathcal{L}_{\mathcal{A}}$  **Tips&Tricks: Workbenches (1/2)**
	- $\blacksquare$ Ziel: Direktzugriff auf Prozesse (aus Katalogen) über Icons
	- $\overline{\phantom{a}}$ Schritt 1: Katalog mit Prozessen öffnen
	- Schritt 2: Katalogeintrag publizieren (rechte Maustaste auf Eintrag für Dialog) und markanten Namen vergeben.

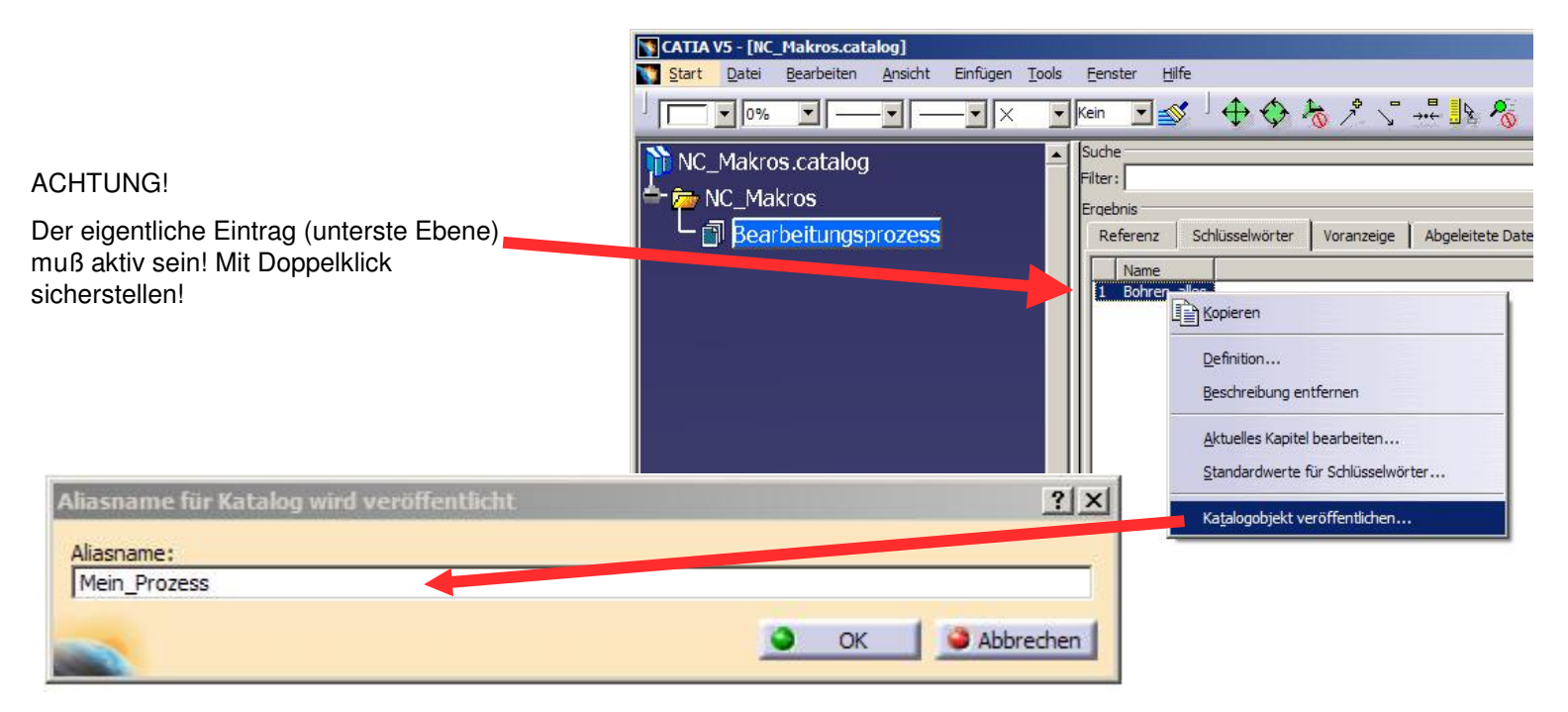

## *V5R12 NC Update-Workshop*

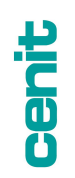

- $\mathcal{L}_{\mathcal{A}}$  **Tips&Tricks: Workbenches (2/2)**
	- Schritt 3: Katalog speichern
	- $\mathcal{L}_{\mathcal{A}}$  Schritt 4: in gewünschter Workbench (z.B. SMG) über den Dialog "Anpassen" eine neue Toolbar erstellen
	- Schritt 5: Katalogeintrag auf Iconleiste ziehen (per Drag&Drop, siehe Bild), Icon auswählen etc.
	- Schritt 6: anwenden

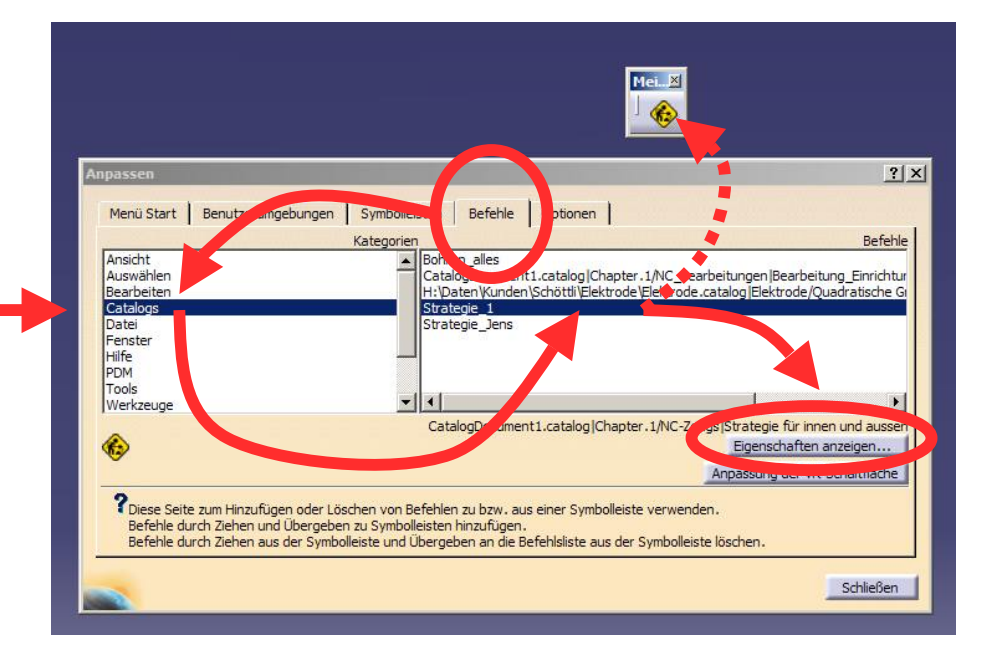

## ACHTUNG!

In dieser Liste kann sowohl "Catalogs", als auch "Kataloge" erscheinen! In beiden Einträgen können sich die veröffentlichten Elemente befinden – je nachdem, in welcher Sprachumgebung die Einträge veröffentlicht wurden.